Spring 2003

21A.219

LAW & SOCIETY

# Guide to Video DIGITIZING

# **Getting Started**

Basic Information

o ensure you have ample time to complete this project there are some things that you should take into consideration ahead of time. The purpose of this document is to guide you in all areas of this project. You will use the New Media Center (NMC) and it is expected that you will complete the digitizing steps described in this manual in one sitting – start to finish. You should not save files on the desktop in the NMC and you should not save uncompressed video for editing at a later date. For the papers you will be writing in this class – each approximately 6 pages – you should not include more than five clips or fewer than three. It should take approximately one hour to digitize, edit and compress this amount of video if you follow the steps outlined in this document as well as some of the suggestions listed below.

### **Items Needed**

Once you have selected the film you will be using you will need to bring it along with the following items to the MIT New Media Center:

Exporting your video with the settings required will only allow you to store approximately 9-13 minutes of video on one zip disk.

**Zip Disk** (*PC or MAC formatted*) – Save the converted, edited and compressed video files on this disk (steps explained later in detail). These files will be imported into your Microsoft Word document. Submit the entire project on this disk.

CD-R/CD-RW (optional) – This is an optional storage method for those that would prefer to store their files on a CD-ROM.

**Note:** you should save your video files on a CD-RW instead of a CD-R so that you may use this same disk to save your Microsoft Word document once the files have been imported. Projects may be submitted on CD-ROMs.

Headphones (*optional*) – The computers in the media lab are not equipped with headphones. If you would prefer to use headphones instead of the computer's speakers you must bring your own.

# The New Media Center (NMC)

The New Media Center at MIT houses the hardware and software needed to complete this project. Please be advised that there is only one station in the NMC where you may convert from analog to digital. Please allow yourself ample opportunity to complete this project. As noted in the class syllabus, not having time to digitize will not be an acceptable excuse for incomplete projects.

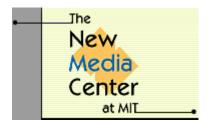

The NMC is located in 26-139 and is accessable 24 hours a day 7 days a week with the exception of those times when it has been reserved. Please refer to the NMC website for details on scheduling <a href="http://web.mit.edu/nmc/home.html">http://web.mit.edu/nmc/home.html</a>. The passcode for the door's secure keypad is available by typing "tellmenmccombo" at the Athena prompt. While

there are 15 Macintosh Power Mac G4 staions in the NMC only one of them has the Sony Media Converter box and VCR hookup needed for converting analog to digitital. This station is located in the farthest right corner of the room (i.e., when facing in – door to back). If the computer is not on you will need to enter a user name and password when loggin on. Currently the user name is "tempnmc" and the password is "tempnmc." Please consult the dry erase board in the NMC for updates on this information. (Note: the password taped to the front of the monitor is not in use at this time.)

Currently the NMC is only staffed from 11 am to 1pm on Friday. Support assistance is available by emailing questions or requests, however, it can take up to 48 hours to receive a response.

### **Tips**

Digitizing is a relatively simple process, but there are a few things to keep in mind to ensure it remains as such. Note the sections of the video tape that you want to digitize – use the timer on the VCR – and record the start and end time of each clip. Try to keep these clips short. The clips are meant to provide a complimentary example for your paper and should not be more than 1-2 minutes in length per file. With the settings that are required you will not be able to save more than 13 minutes of video on a 100MB Zip disk.

Cue your video tape to the first clip you would like to digitize before arriving at the NMC so that you may begin working immediately. Click the Import button a few seconds before the beginning of the scene you would like to record and click it again a few seconds after you would like the scene to end. This will ensure you have the full clip on the first take. You will be able to remove/crop the extra materials during the editing process. While it is not always possible to have clean breaks in every clip (e.g., at the beginning of a particular dialog) – and you should not spend a great deal of time attempting to perfect the movie editing process – try to make each clip contain ONLY what you want it to contain. This will keep your file sizes small and your digitizing time in the NMC within the timeframe noted earlier. Preview each clip after you have converted and edited. Compressing the file with QuickTime takes approximately 80 seconds for 10 seconds of video. Going through this process only to discover that you

didn't include the entire scene that you intended to include will add unwanted time to the process.

# **Digitizing**

### **Cables**

The cables should be connected properly when you arrive at the NMC. However, to avoid time spent troubleshooting digitizing problems arising simply from improper connectivity, please take a moment to ensure that the cables are set up correctly from the VCR to the G4 and the Sony Media Converter box. See Figure 1 for directions.

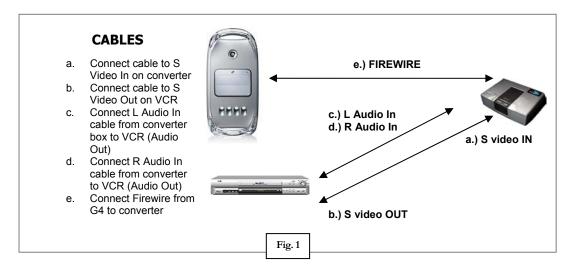

# **Turning on Hardware**

If not already on please turn on the following:

**1.** TURN ON the Sony Media Converter box - green light should be on. Push Analog In button if not lit.

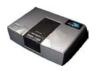

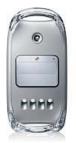

- **2. LOG ONTO the Macintosh Power Mac G4** enter user name and password if necessary. This information may be found on dry erase board in room. If using headphones plug into back of machine.
- **3. TURN ON the VCR power** insert video and push the stop button (the video may begin to play automatically otherwise).

# **Using iMovie**

**OPEN iMovie** by clicking on the program icon at the bottom of the screen or going to the Apple menu.

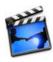

You should be prompted to start a new project folder when the program opens. If you are not prompted to start a new project then there may be an open project on the computer. Close the project from the file menu and then select New Project.

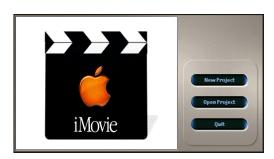

**Select New Project**. Name project folder and temporarily save it on the computer desktop. If you are not prompted to open a new project go to the File Menu and select New Project from the drop down list. Name this folder and save it to your desktop.

The iMovie window will now open. **Push Play** on the VCR. You should now see the movie playing in the recording window on the left of the screen.

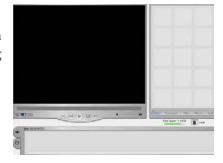

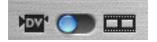

If you do not see your movie check that the Input/Edit slider is pushed to the left – toward the camera icon.

At the bottom center of the recording window you will find the iMovie controllers. **Click on the Import button** to begin recording your video. Click on the Import button again to stop recording. Push Stop on the VCR.

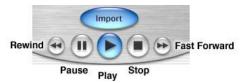

The segment will now appear in the window on the right – the "shelf' and will be named **Clip1**.

Cue the video tape to the next segment you want to digitize and repeat these steps until you have all the clips that you need. As you create each clip they will appear in the 12 paned shelf on the right.

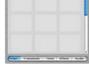

# **Editing Clips**

Once all of the clips have been digitized it is time to edit each one so that any unwanted parts may be cropped out or deleted. You will not be able to save the project folder that you currently have on the computer desktop without compressing each clip first – uncompressed video files are too large to save on a Zip disk or CD-ROM.

Your empty 100MB zip disk will only hold about 25 seconds of uncompressed digital video

Making a copy of the clip you want to edit BEFORE you edit it

will save you time in the end should you encounter any problems and need to start over. Click on the clip you want to copy to highlight it; select Edit from the above toolbar; select Copy; click in the lower gray box - the editing bay – so that it is selected; select Edit again from the toolbar; and select Paste. Your copy should now appear in the editing bay.

Alternately, you may choose to simply drag the clip with your mouse into the lower the

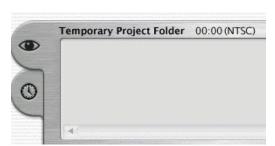

editing bay of the iMovie window without making a copy beforehand. However, once you edit and crop the clip the changes are permanent. You will need to go through the digitizing process again to obtain the clip.

The clip should now appear in the iMovie recording window. Use the controls (**pictured on page 4)** to play the clip. **Note:** if you are having any problems viewing the clip make sure that the Eye simple (left) is selected and NOT the clock.

As the clip plays you will notice the movie play head below that follows each frame. The play head also displays the play time of the movie. Use your mouse to click on the hash marks on the bottom of the timeline and small gray triangles will appear. **Note:** You must click and drag on the hash marks for the triangles to appear. Use the triangles to crop out sections of your clip. Drag one triangle to the left to set the

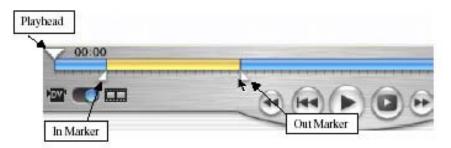

beginning point of your clip. Drag the other triangle to the right of the timeline and set where you would like the movie to end. Click on the Play button to preview your new

clip. This step may require some time to master – getting acquainted with cropping scenes.

Once you are satisfied with the beginning and end of the movie go to the Edit menu and choose Crop. You may also use the Delete button on your keyboard. The extra parts of the clip will be removed. Should you have any problems with this step you can delete the clip in the editing bag and simply drag its copy from the shelf into the editing bag to start over.

# Compressing & Saving Files

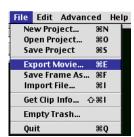

When you are done editing Clip 1 you will need to compress it by exporting it was a QuickTime movie file. Go to the File menu and select Export Movie.

Select Export movie to QuickTime; set its format to CD-ROM Movie Medium and click Export. This creates a movie

approximately 320 x 240 pixels. When prompted to save your movie select your Zip disk and name the file something descriptive.

The compression process takes some time to complete depending on the length of your clip – approximately 80 seconds for each 10 seconds of video.

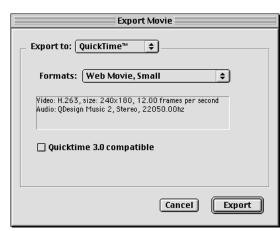

To edit your remaining clips, drag the previously edited clip back to the shelf and drag the next clip down to the editing bay. When you are done with each clip – and each clip has been saved to your Zip disk – choose Quit from the File menu. When prompted to save this project click Don't Save. Drag your project folder into the trash can and empty the trash. **DO NOT leave your project folder and its files saved on the computer desktop.** 

# **Importing Movie in Word**

There are two methods for importing your movie files into your Word document. These methods vary slightly and depend on the version of Microsoft Word you are using – PC Word or Macintosh Word. **Note:** you must have QuickTime installed on your computer in order to import the files into Word.

If you do not have QuickTime please go to the following URL (<a href="http://www.apple.com/quicktime/download">http://www.apple.com/quicktime/download</a>) and download the free player before continuing.

### **PC Word**

Open your Word document and find the areas where you will be importing your clips. Create some space for the imported file in the document as seen in Figure 2. Move your cursor into the blank space you have just created and select Center from your toolbar for the new paragraph alignment.

Go to Insert and select Object. Select QuickTime Movie as your object and click OK. Select the Create from File tab; select Link to File; locate your Zip drive and select a movie file. Click OK. The QuickTime icon will now appear in your Word document. To view the file double-click on the icon. A pop up box will appear warning you that you are about to activate an embedded file; Click OK. The QuickTime player will now open in its own window. Use the controls to play your movie. Repeat these steps for each clip that you add to your paper. Save your Word document.

### PC WORD DOCUMENT

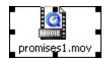

Fig. 2

### **Macintosh WORD**

Open your Word document and find the areas where you will be importing your clips. Create some space for the imported file in the document as seen in Figure 3. **Note:** Because Macintosh Word will show the movie window in full rather than just the QuickTime icon you will need to reserve more space before importing.

Go to Insert and select Movie – browse to find your movie on your Zip disk. The movie will import at its full size. Position the QuickTime player where you want it and preview the file. Repeat these steps for all of your clips. Save your Word document.

### Macintosh WORD DOCUMENT

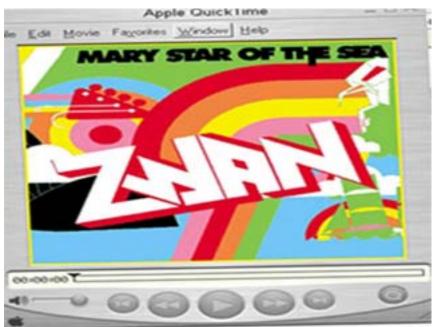

Fig. 3